# **Finding a Reliable, Age- and Grade-Appropriate Webpage with Destiny WebPath Express**

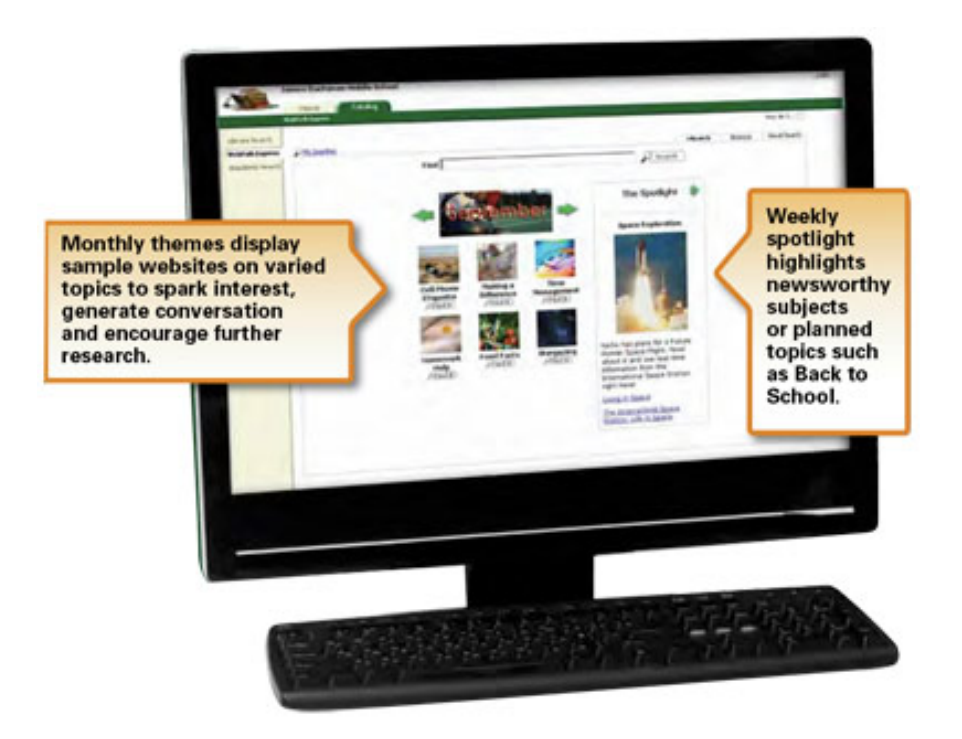

## **A user guide for the CAT Community**

## **Destiny WebPath Express**

### **Table of Contents**

<span id="page-1-0"></span>[Step-by-step guide to enter Destiny WebPath Express](#page-2-0)

[Search for something using WebPath Express](#page-4-0)

[Refine your search by...](#page-5-0)

[Grade Level](#page-5-0)

[Topic](#page-5-1)

[Lexile Level](#page-6-0)

[Format](#page-6-1)

**[Source](#page-6-2)** 

**[Domain](#page-6-3)** 

**[Language](#page-6-4)** 

[Using "AND," "OR," and "NOT"](#page-7-0)

**[Appendix](#page-7-1)** 

[Typical Lexile Levels by Grade](#page-7-1)

[Library Contact Information](#page-8-0)

#### <span id="page-2-0"></span>**Step 1: Enter the CAT webpage and choose the "Library" page from the "School" menu.**

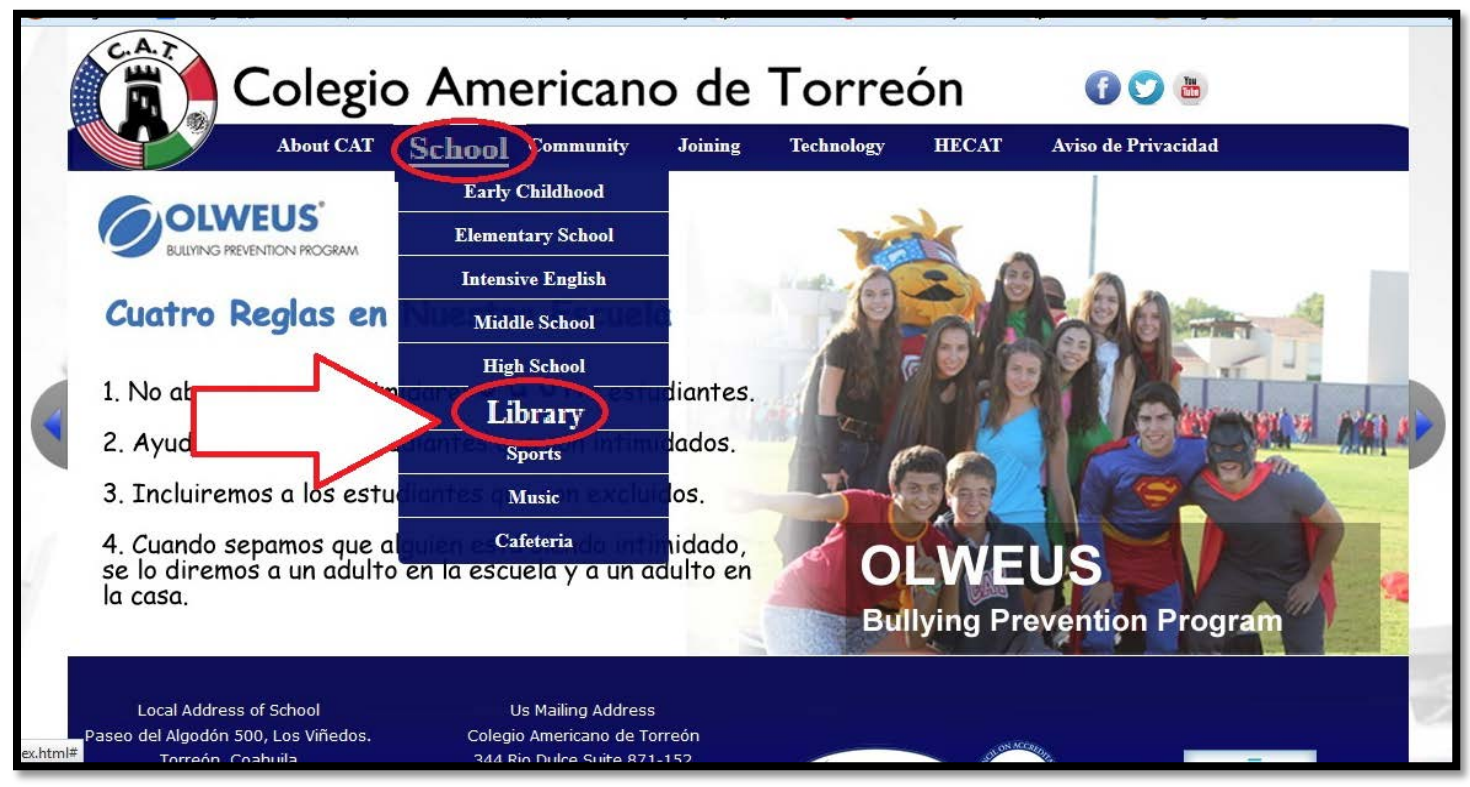

### **Step 2: From the CAT Libraries webpage, select "Destiny Catalogue."**

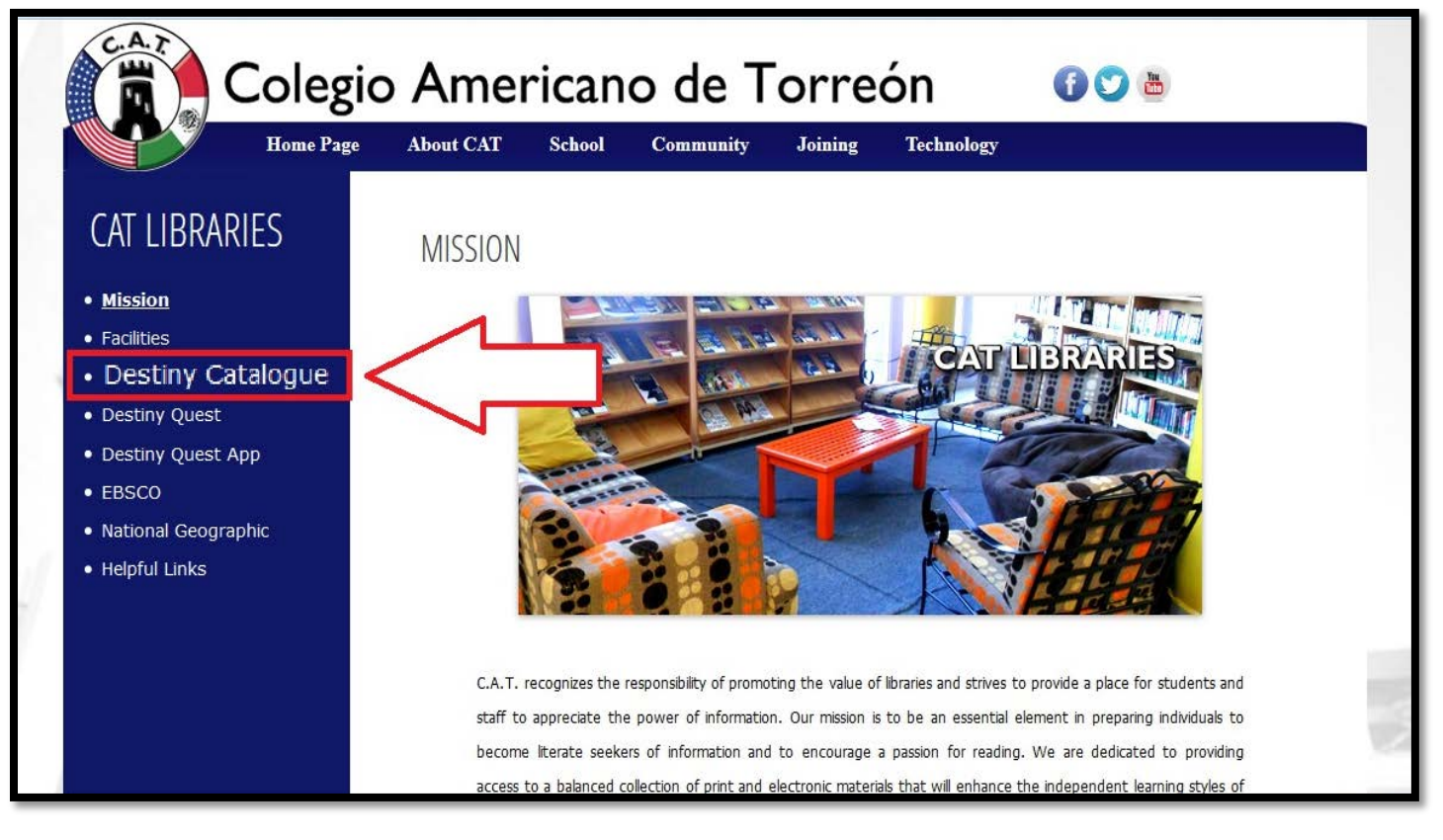

#### [\[Return to Table of Contents\]](#page-1-0)

**Step 3: Click on the login button located in the top right corner and use your login information (your library number doubles as your username and password).** 

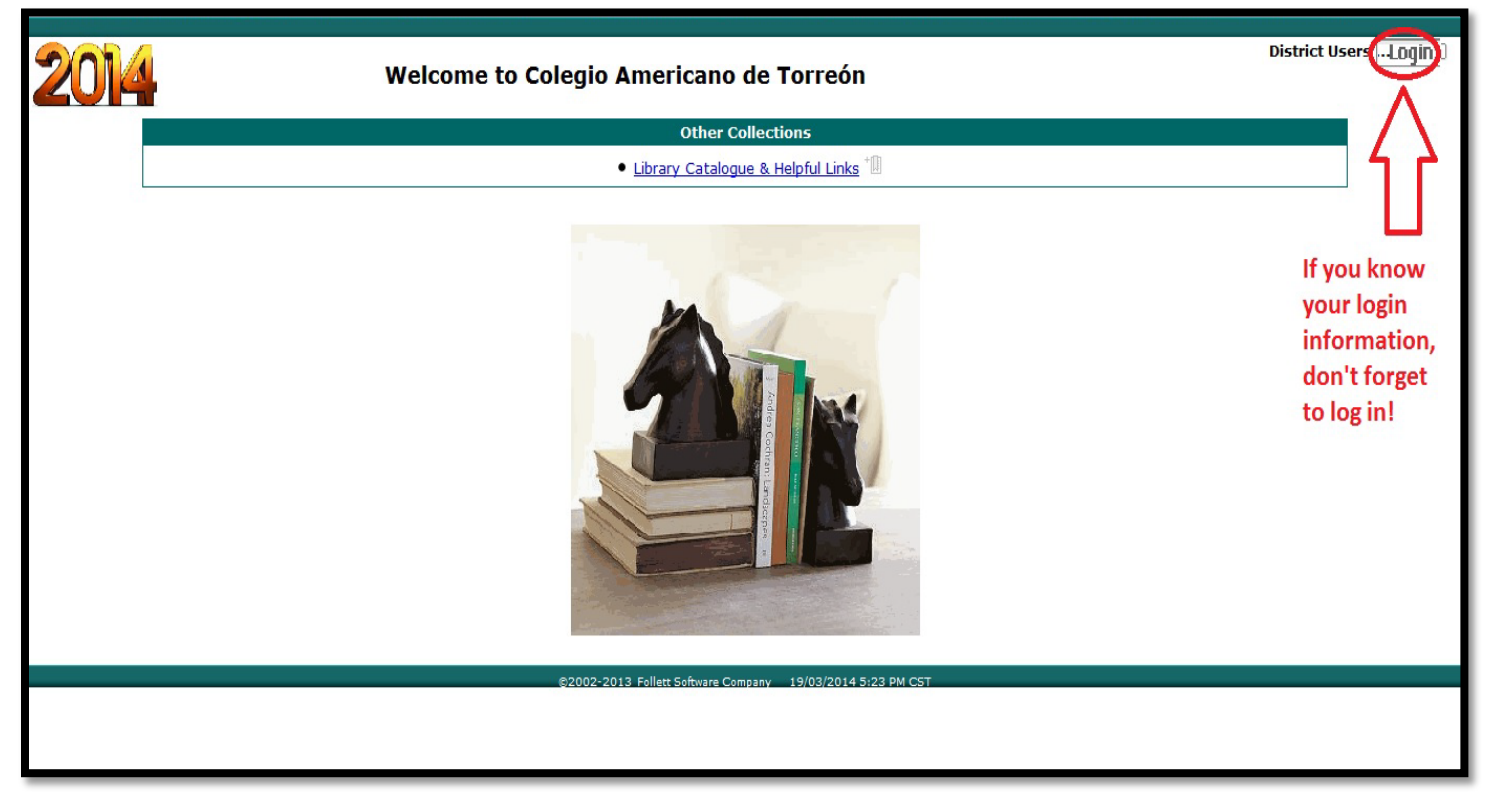

#### **Step 4: Click on the "Catalog" tab.**

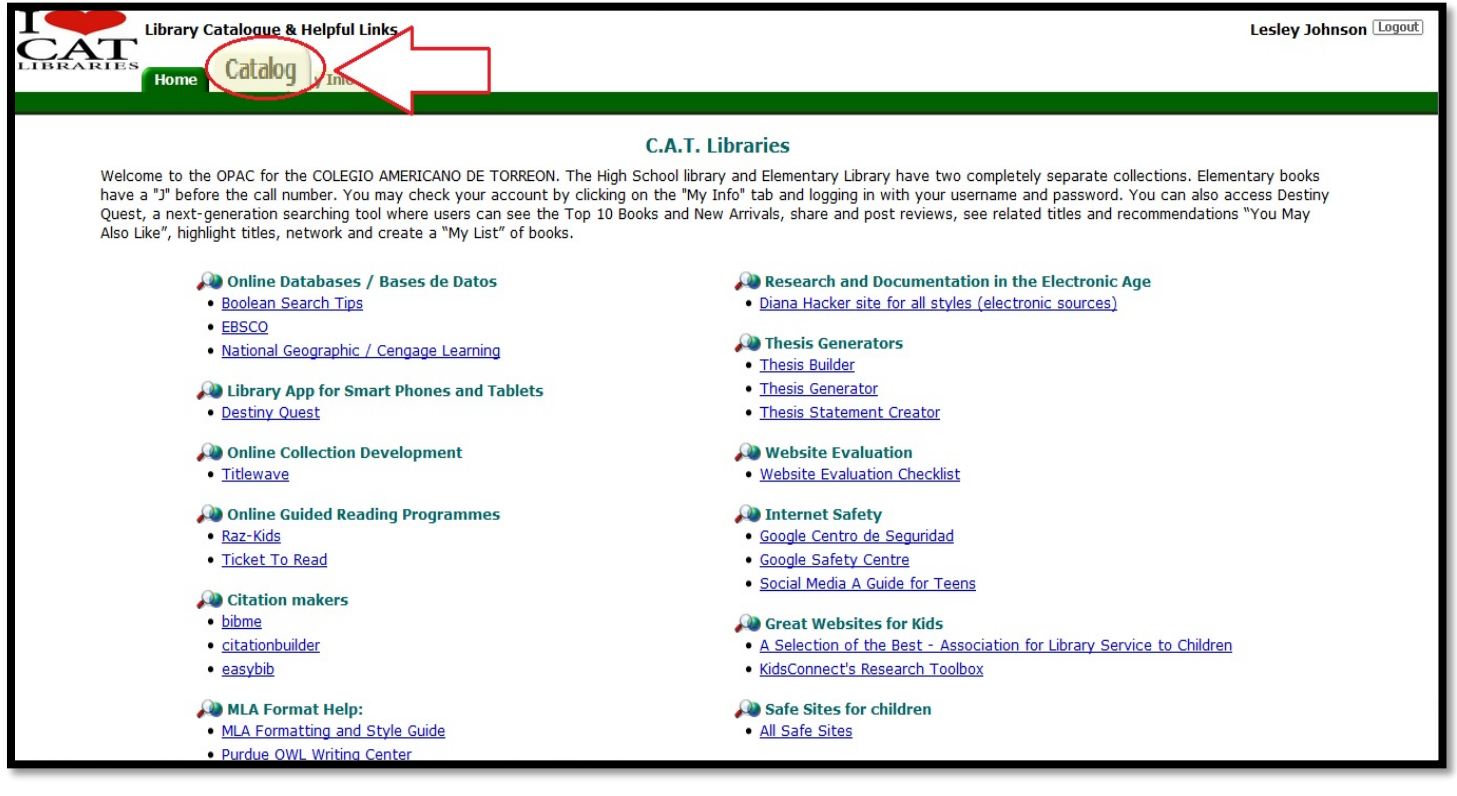

#### [\[Return to Table of Contents\]](#page-1-0)

**Step 5: Click on the "WebPath Express" link located in the menu on the left hand side of the screen.** 

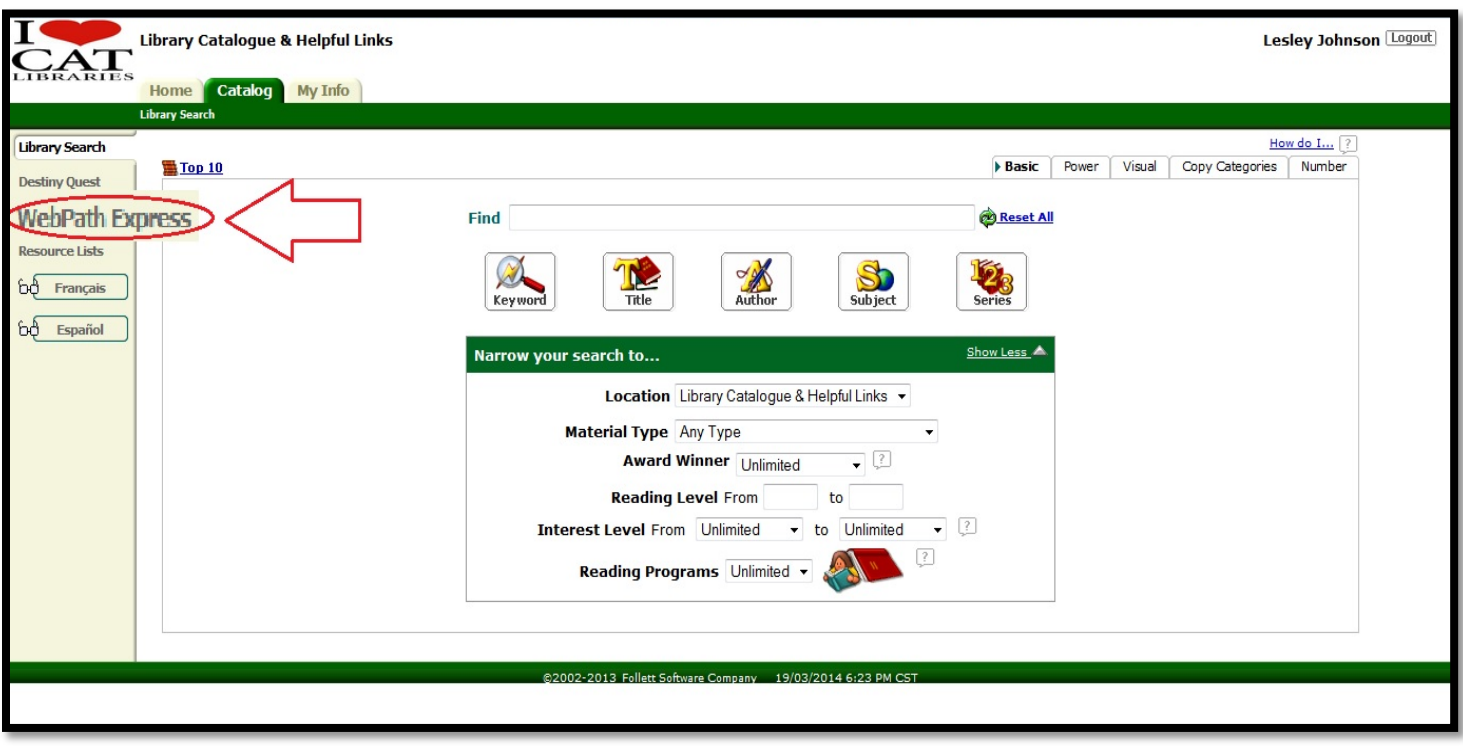

<span id="page-4-0"></span>**Step 6: Once in WebPath Express, enter your search term(s) in the find box and then click the "search" button.** 

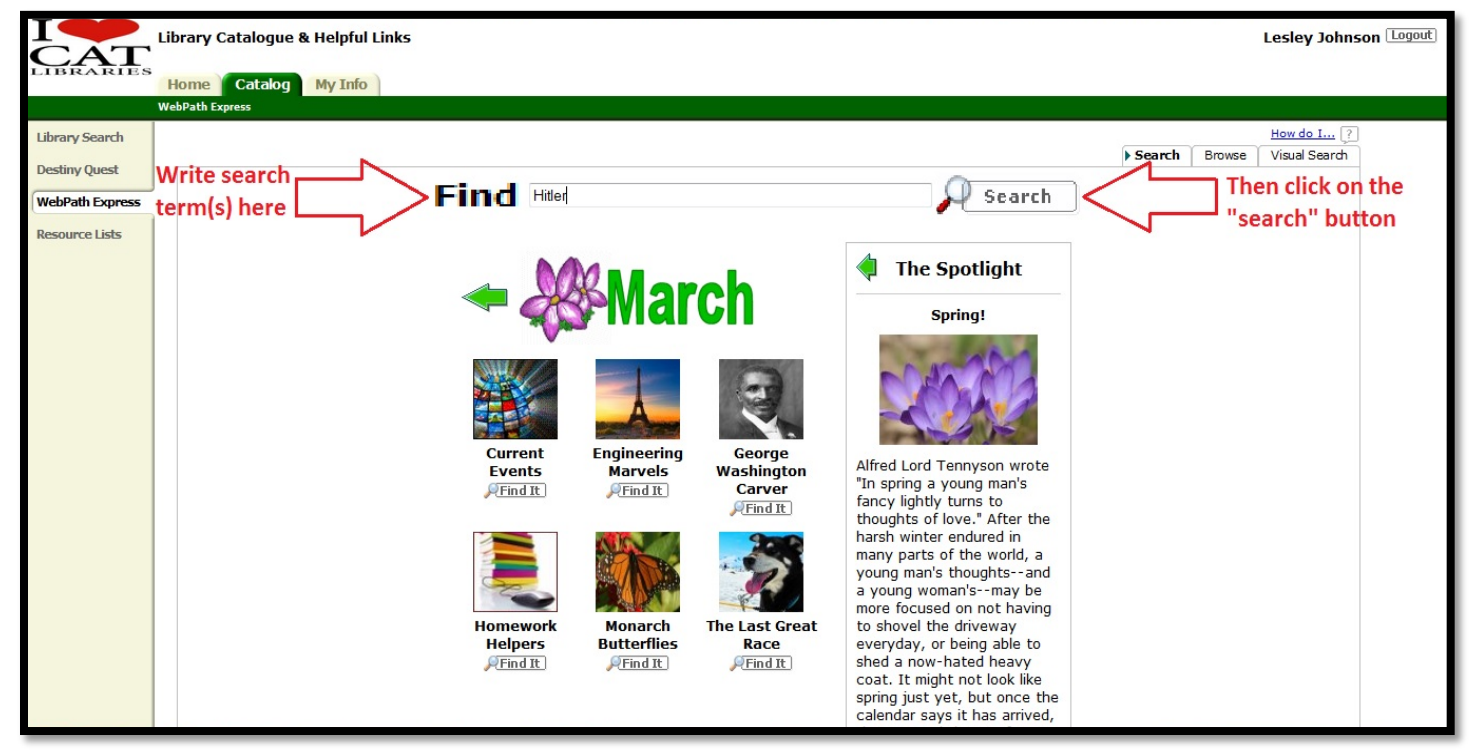

[\[Return to Table of Contents\]](#page-1-0)

#### <span id="page-5-0"></span>**Step 7: From here, you can see your results and look for the appropriate grade level.**

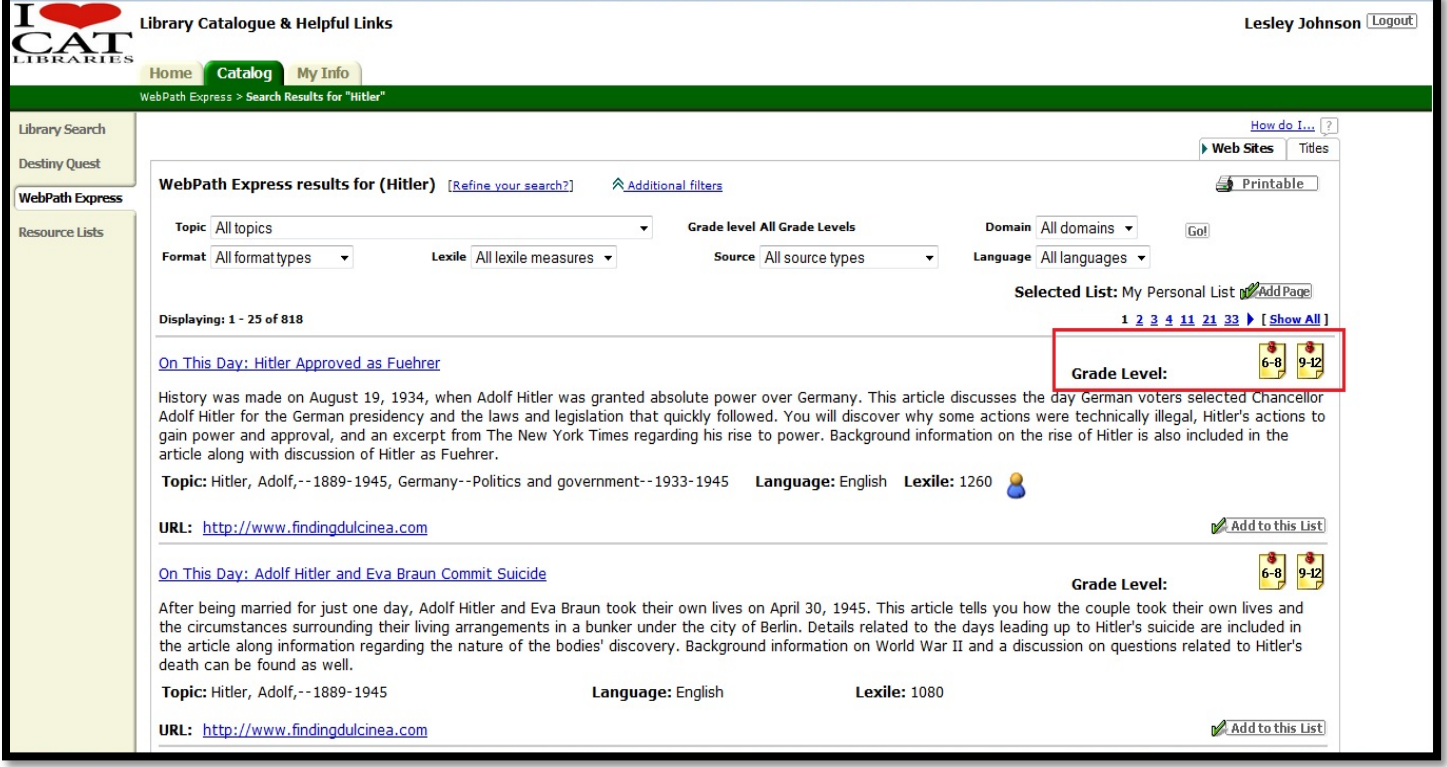

#### <span id="page-5-1"></span>**Or you can narrow your topic further by choosing the "Topic" drop-down menu.**

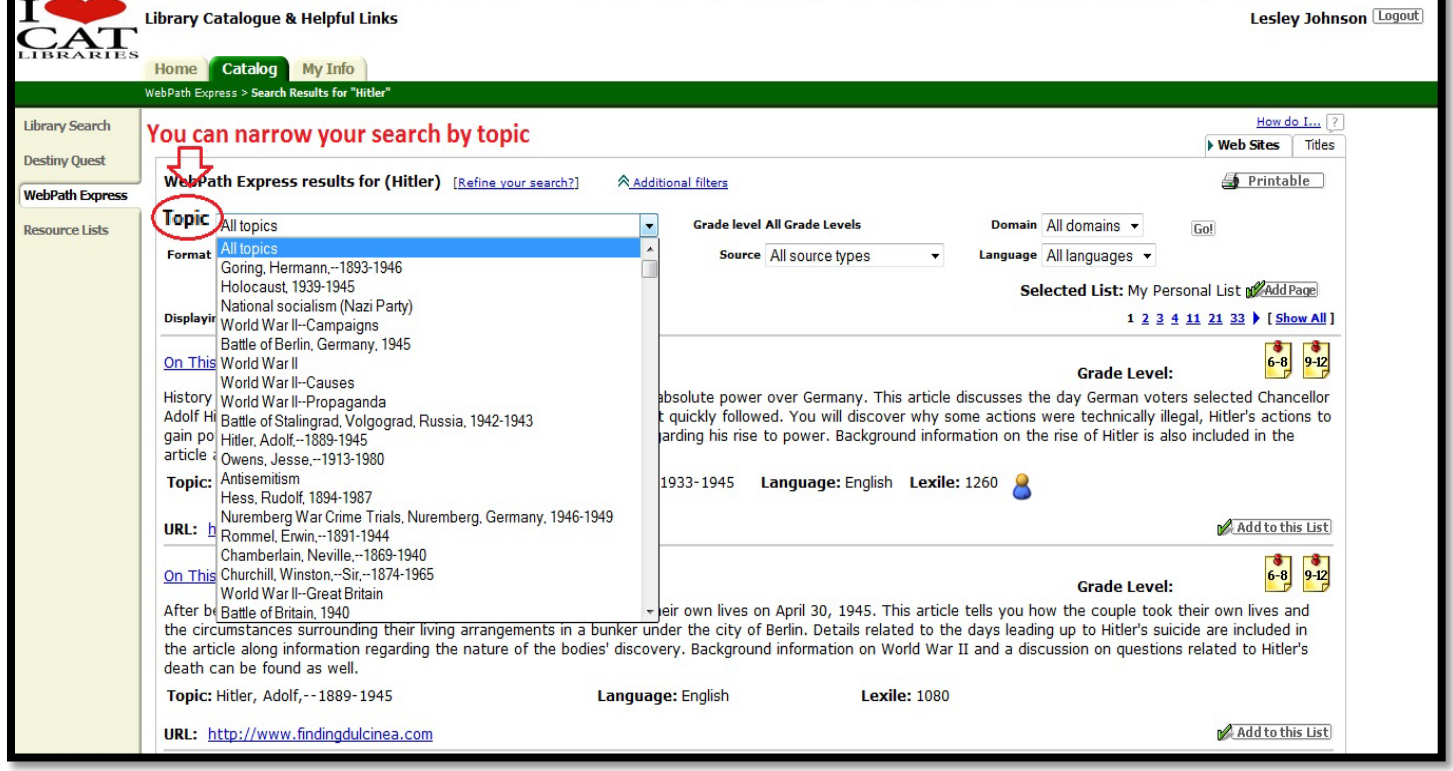

#### [\[Return to Table of Contents\]](#page-1-0)

<span id="page-6-0"></span>**If you know your lexile level, you can search for resources within your level by choosing from the "Lexile" drop-down menu.** 

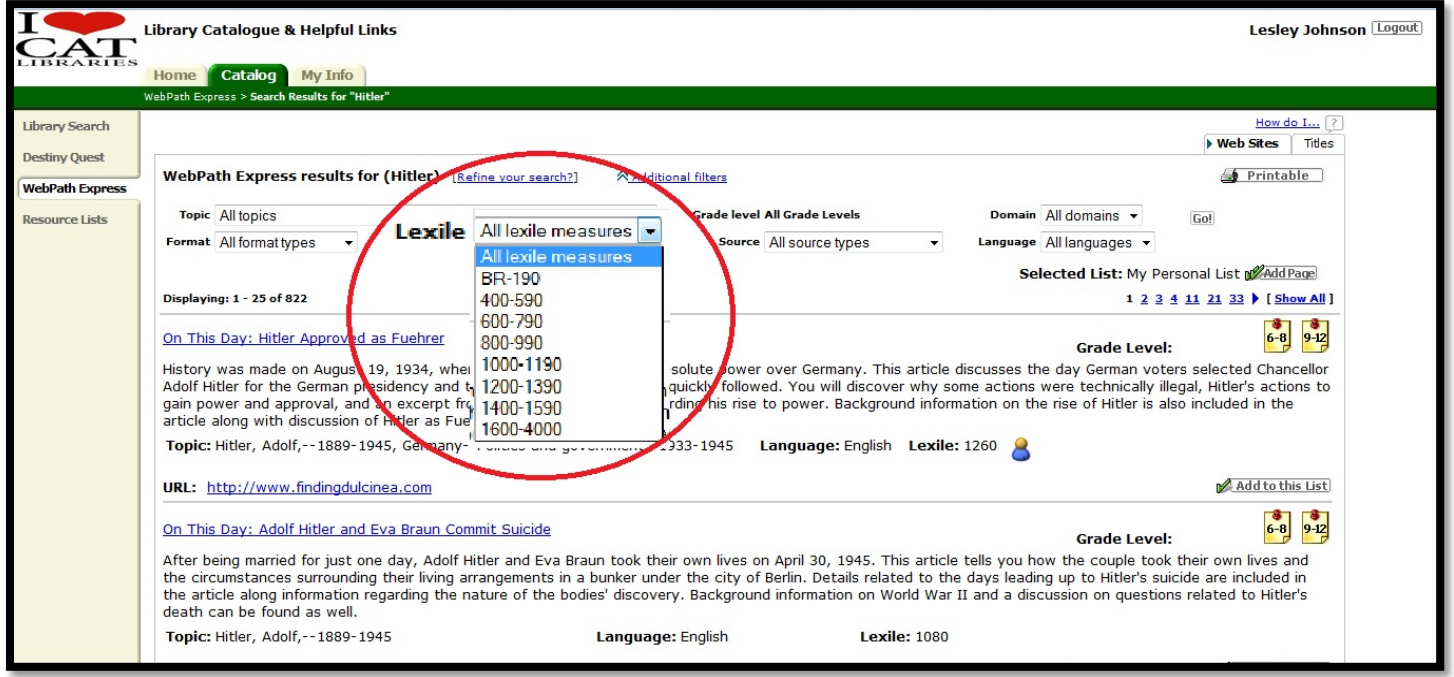

<span id="page-6-4"></span><span id="page-6-3"></span><span id="page-6-2"></span><span id="page-6-1"></span>**WebPath Express has a number of other ways to refine your search, too, including by format (i.e., audio, eBook, biography, etc.), source (i.e., dictionary, encyclopedia, magazine, etc.), domain (i.e., .com, .edu, .gov, etc.) and language. These options are located at the top of the screen.**

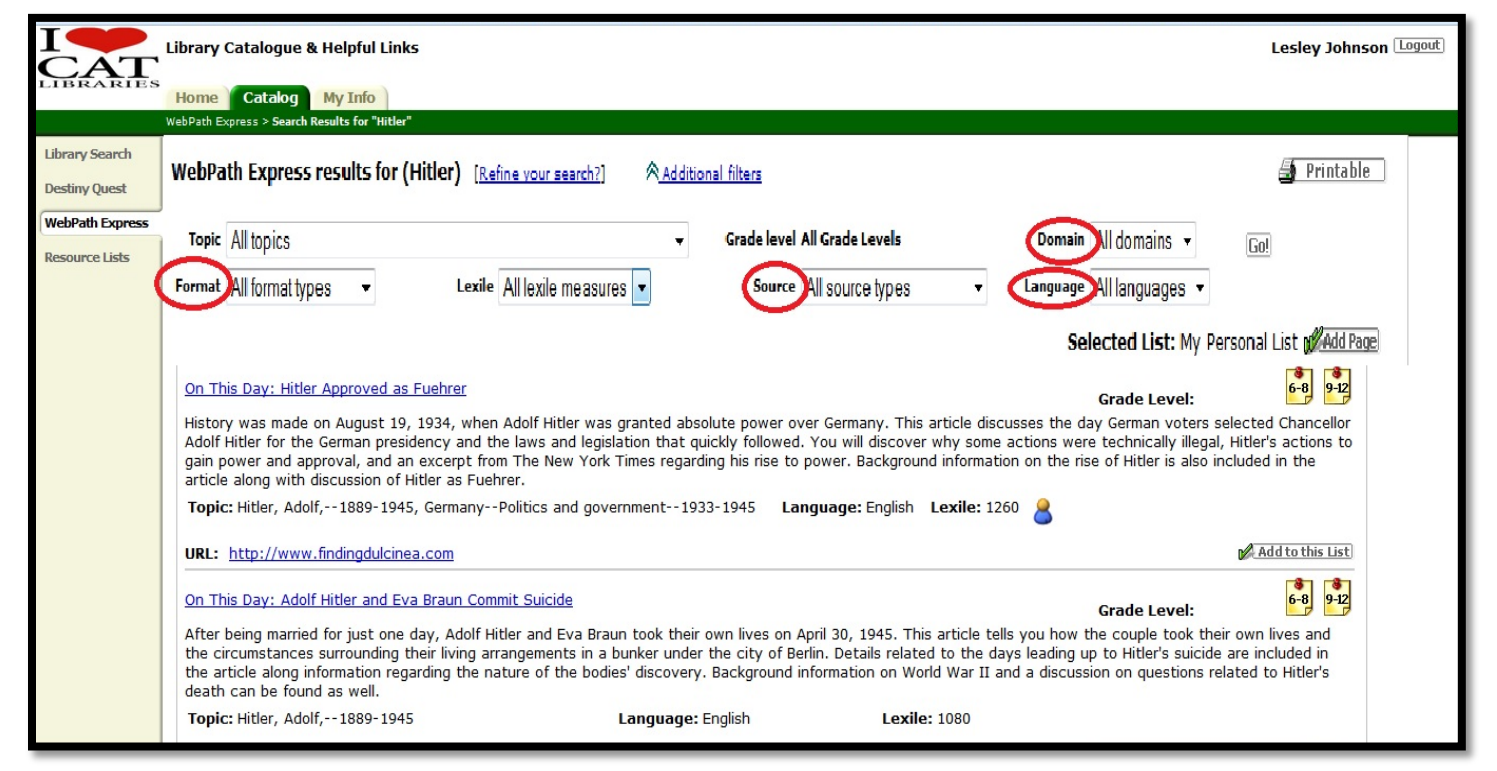

[\[Return to Table of Contents\]](#page-1-0)

**However, if you further need to refine your results, you can use words like "AND," "OR," and " NOT." Click on "Refine your search?" and try a new search.** 

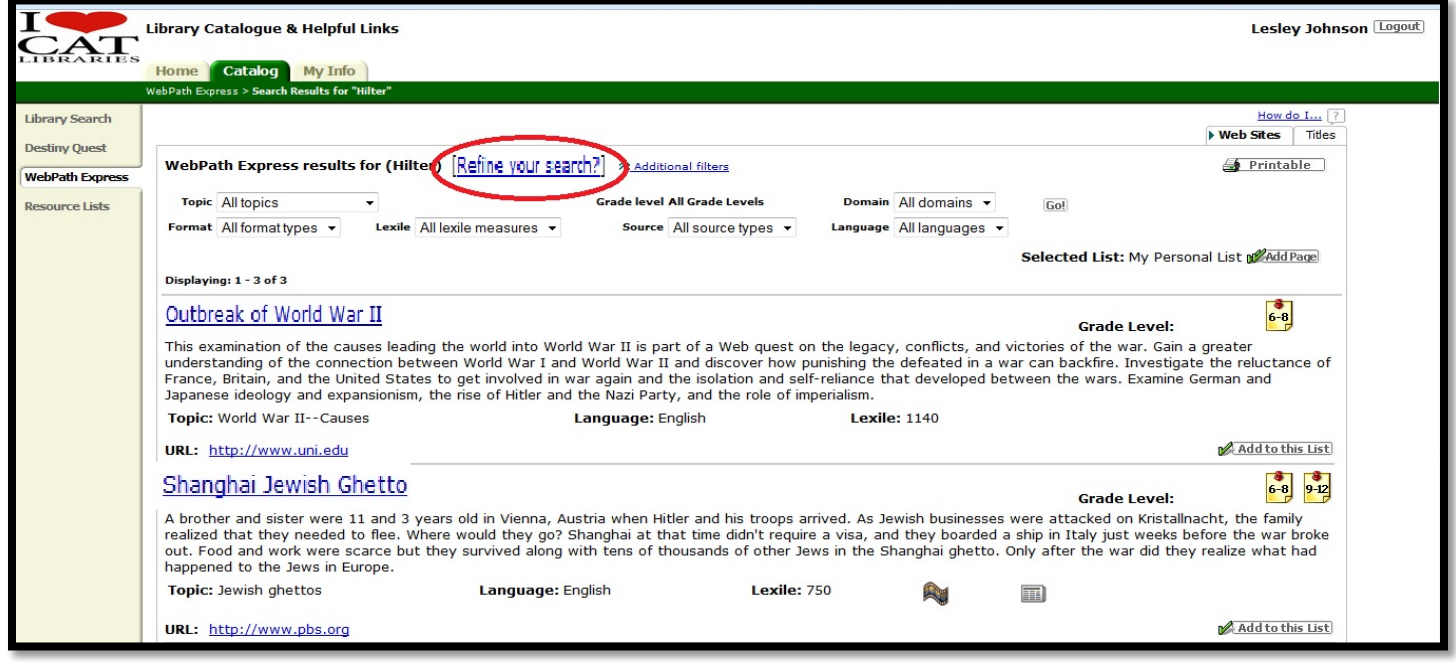

### <span id="page-7-0"></span>**Refine your search using these words for similar results.**

<span id="page-7-1"></span>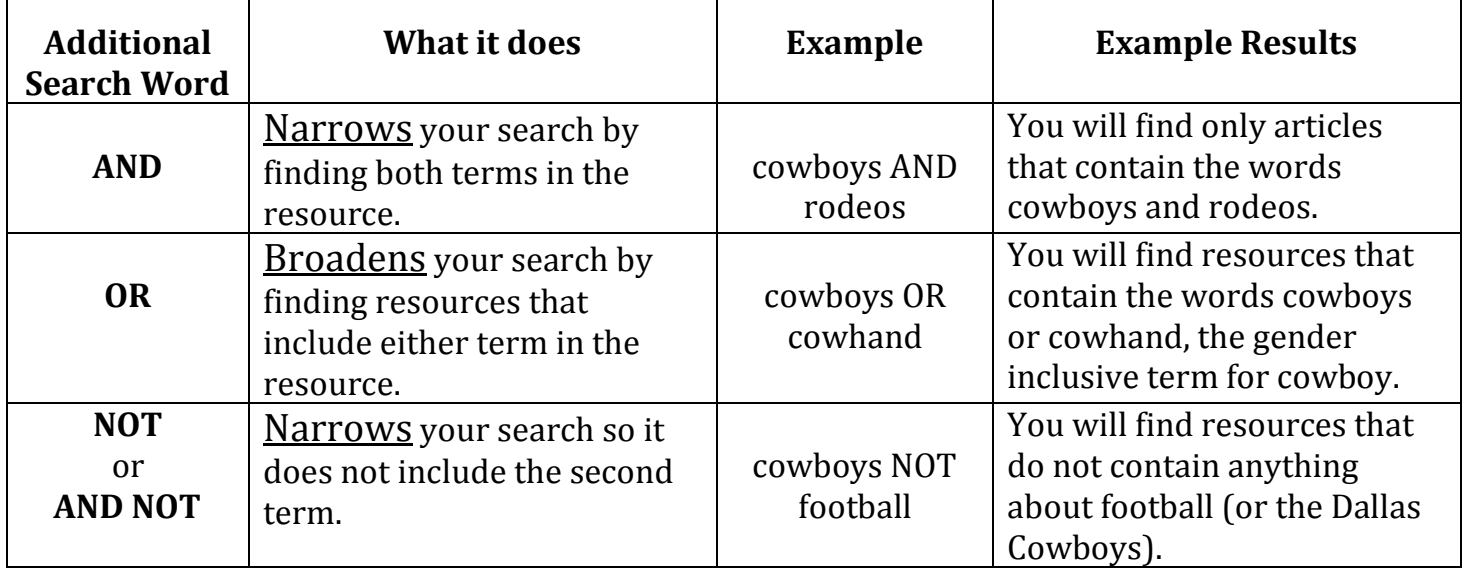

## **Typical Lexile Levels by Grade\***

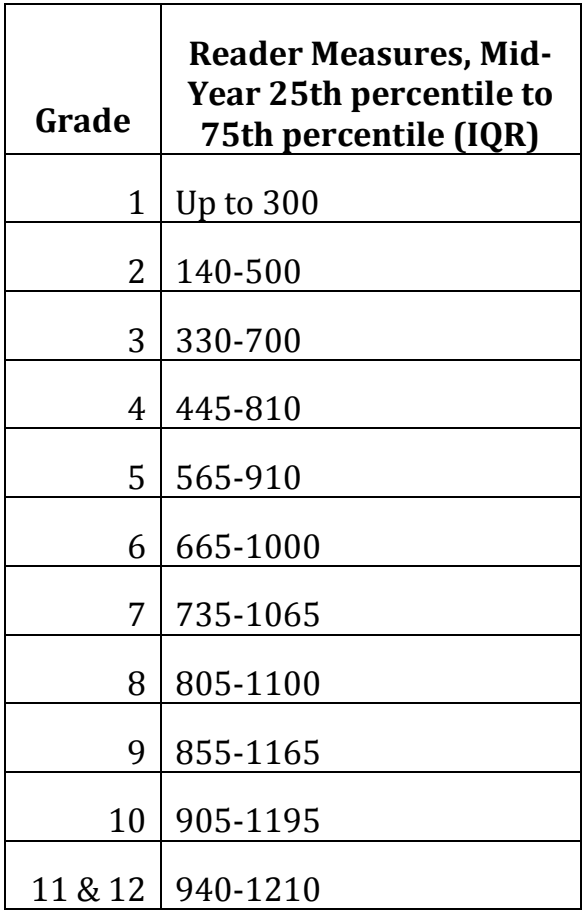

\*Chart taken from<https://www.lexile.com/about-lexile/grade-equivalent/grade-equivalent-chart/>

<span id="page-8-0"></span>**\*\*For passwords and information, please contact the school librarian at [catlibraries@cat.mx](mailto:catlibraries@cat.mx)**